# **FITZCO MULTIMEDIA**

# **Powerpoint 2007**

**Insérer des formes et des images**

## **Sommaire**

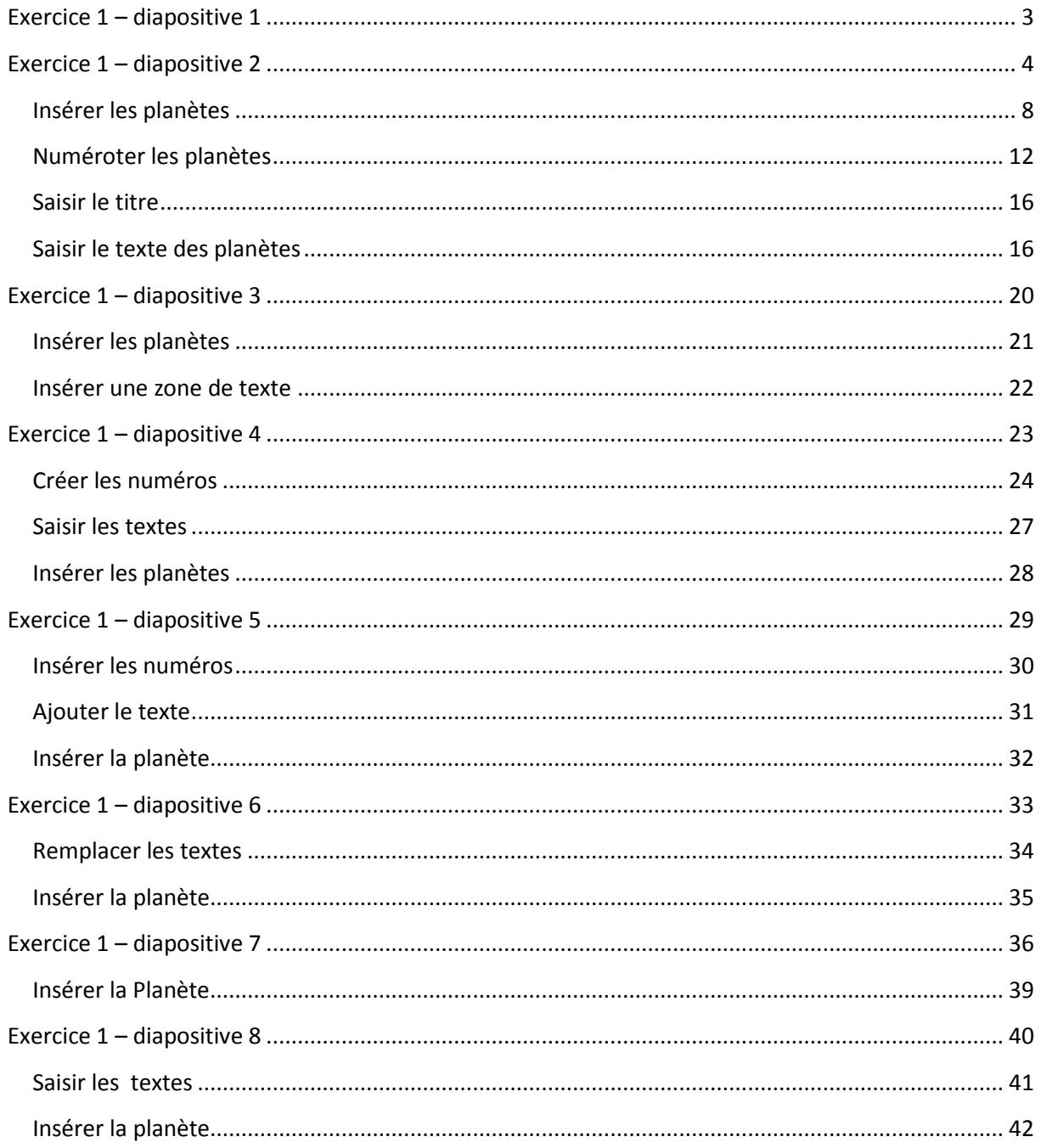

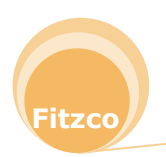

- <span id="page-2-0"></span>1. Créer une nouvelle présentation
- 2. Vous allez faire une présentation sur les planètes (voir planetes2.pdf)
- 3. Dans la diapositive de **Titre**, saisir le texte suivant : **Planètes du système solaire**
- 4. Police **Franklin Gothic Book**, Taille **46**, **Gras** et **Ombré,** couleur de police **Blanc Aligner à droite**
- 5. Cliquer sur l'onglet **Création**, zone **Thèmes** et sélectionner **Technique**

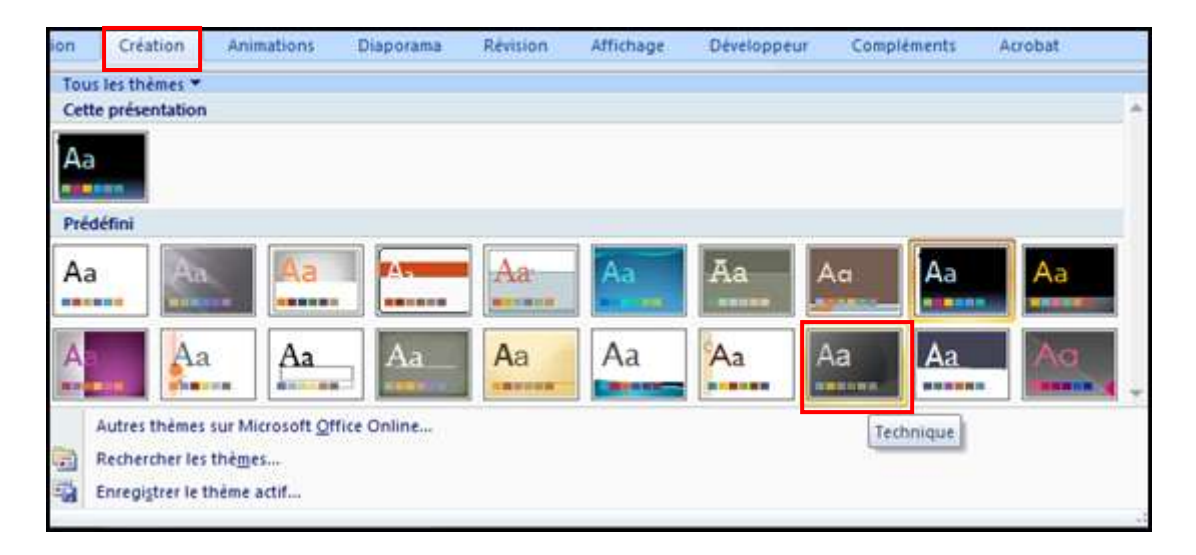

![](_page_2_Picture_9.jpeg)

![](_page_2_Picture_10.jpeg)

- <span id="page-3-0"></span>1. Insérer une nouvelle diapositive **Titre seul**
- 2. Vous allez créer la diapositive suivante :

![](_page_3_Figure_5.jpeg)

- 3. Commencer par créer une **Ellipse**
- 4. Cliquer sur l'onglet **Insertion**, zone **Illustrations**, **Formes**
- 5. Dérouler les formes et sélectionner **Ellipse**

![](_page_3_Picture_9.jpeg)

6. Dessiner l'ellipse

![](_page_3_Picture_11.jpeg)

7. Cliquer sur l'onglet **Format**, dans **Outils de dessin** et ajuster la taille avec les valeurs suivantes dans la zone **Taille**:

![](_page_4_Picture_81.jpeg)

8. Cliquer sur le **lanceur de boîte de dialogue** de la zone **Taille** et dans l'onglet **Position**,

appliquer les valeurs suivantes puis cliquer sur **Fermer**:

![](_page_4_Picture_82.jpeg)

9. **Copier** et **Coller** cette Ellipse

![](_page_4_Picture_8.jpeg)

10. Cliquer sur l'onglet **Format**, dans **Outils de dessin** et ajuster la taille avec les valeurs suivantes dans la zone **Taille**:

![](_page_5_Picture_80.jpeg)

11. Cliquer sur le **lanceur de boîte de dialogue** de la zone **Taille** et dans l'onglet **Position**,

appliquer les valeurs suivantes puis cliquer sur **Fermer**:

![](_page_5_Picture_81.jpeg)

![](_page_5_Picture_7.jpeg)

12. **Copier** et **Coller** cette deuxième Ellipse

![](_page_5_Picture_9.jpeg)

13. Répéter la démarche pour la **troisième Ellipse** avec les valeurs suivantes :

![](_page_6_Picture_53.jpeg)

### 14. Quatrième Ellipse :

![](_page_6_Picture_54.jpeg)

## 15. Cinquième Ellipse

![](_page_6_Picture_55.jpeg)

## 16. Sixième Ellipse

![](_page_6_Picture_56.jpeg)

![](_page_6_Picture_10.jpeg)

#### 17. Septième Ellipse

![](_page_7_Picture_65.jpeg)

#### 18. Huitième Ellipse

![](_page_7_Picture_66.jpeg)

19. Enregistrer votre présentation : **planetes.pptx**

## <span id="page-7-0"></span>**Insérer les planètes**

1. Cliquer sur l'onglet **Insertion**, zone **Illustrations**, **Images**

![](_page_7_Picture_9.jpeg)

![](_page_7_Picture_10.jpeg)

2. Sélectionner dans le dossier **Images**, **1\_mercure.png**

![](_page_8_Picture_54.jpeg)

3. Positionner l'image avec les valeurs suivantes :

![](_page_8_Picture_55.jpeg)

- 4. Sélectionner l'image **2\_venus.png** comme vous venez de le faire pour mercure
- 5. Positionner l'image avec les valeurs suivantes :

![](_page_8_Picture_56.jpeg)

![](_page_8_Picture_9.jpeg)

- 6. Sélectionner l'image **3\_terre.png**
- 7. Positionner l'image avec les valeurs suivantes :

![](_page_9_Picture_81.jpeg)

- 8. Sélectionner l'image **4\_mars.png**
- 9. Positionner l'image avec les valeurs suivantes :

![](_page_9_Picture_82.jpeg)

- 10. Sélectionner l'image **5\_jupiter.png**
- 11. Positionner l'image avec les valeurs suivantes :

![](_page_9_Picture_10.jpeg)

![](_page_9_Picture_11.jpeg)

13. Positionner l'image avec les valeurs suivantes :

![](_page_10_Picture_76.jpeg)

- 14. Sélectionner l'image **7\_uranus.png**
- 15. Positionner l'image avec les valeurs suivantes :

![](_page_10_Picture_77.jpeg)

- 16. Sélectionner l'image **8\_neptune.png**
- 17. Positionner l'image avec les valeurs suivantes :

![](_page_10_Picture_78.jpeg)

18. Enregistrer votre présentation

![](_page_10_Picture_12.jpeg)

![](_page_11_Picture_2.jpeg)

#### <span id="page-11-0"></span>**Numéroter les planètes**

1. Dessiner un cercle avec l'outil **Ellipse** et saisir les valeurs suivantes :

![](_page_11_Picture_5.jpeg)

2. Cliquez sur l'onglet **Format**, zone **Styles de formes** : Remplissage de forme **noir**, Contour de forme **bleu**

![](_page_11_Picture_7.jpeg)

3. Saisir **1** dans le cercle, Police **Arial**, Taille **12 couleur de police Blanc** 1

![](_page_11_Picture_9.jpeg)

![](_page_12_Picture_0.jpeg)

4. Positionner le **numéro 1** avec les valeurs suivantes :

![](_page_12_Picture_93.jpeg)

- 5. Sélectionner le numéro et **Copier**/**Coller**
- 6. Saisir **2** à la place de 1
- 7. Positionner le **numéro 2** avec les valeurs suivantes :

![](_page_12_Picture_94.jpeg)

- 8. Sélectionner le numéro et **Copier**/**Coller**
- 9. Saisir **3** à la place de 2
- 10. Positionner le **numéro 3** avec les valeurs suivantes :

![](_page_12_Picture_95.jpeg)

![](_page_12_Picture_12.jpeg)

- 11. Sélectionner le numéro et **Copier**/**Coller**
- 12. Saisir **4** à la place de 3
- 13. Positionner le **numéro 4** avec les valeurs suivantes :

![](_page_13_Picture_5.jpeg)

- 14. Sélectionner le numéro et **Copier**/**Coller**
- 15. Saisir **5** à la place de 4
- 16. Positionner le **numéro 5** avec les valeurs suivantes :

![](_page_13_Picture_118.jpeg)

- 17. Sélectionner le numéro et **Copier**/**Coller**
- 18. Saisir **6** à la place de 5

![](_page_13_Picture_12.jpeg)

19. Positionner le **numéro 6** avec les valeurs suivantes :

![](_page_14_Picture_96.jpeg)

- 20. Sélectionner le numéro et **Copier**/**Coller**
- 21. Saisir **7** à la place de 6
- 22. Positionner le **numéro 7** avec les valeurs suivantes :

![](_page_14_Picture_97.jpeg)

- 23. Sélectionner le numéro et **Copier**/**Coller**
- 24. Saisir **8** à la place de 7
- 25. Positionner le **numéro 8** avec les valeurs suivantes :

![](_page_14_Picture_98.jpeg)

![](_page_14_Picture_12.jpeg)

#### <span id="page-15-0"></span>**Saisir le titre**

1. Cliquer dans la zone **Cliquez pour ajouter un titre** et saisir le texte suivant :

Une **planète** représente tout corps en orbite autour du Soleil dont la gravité est suffisante pour former une sphère et dont les environs de l'orbite ont été libérés des plus petits objets.

2. Police **Arial**, Taille **24**

#### <span id="page-15-1"></span>**Saisir le texte des planètes**

- 1. Créer une zone de texte
- 2. Cliquer sur l'onglet **Accueil**, zone **Dessin** et cliquer sur le bouton **Zone de texte**

![](_page_15_Picture_10.jpeg)

- 3. Cliquer dans la diapositive
- 4. Saisir le texte suivant, Police **Arial**, Taille **17**

Les **planètes intérieures** sont principalement composées de pierres et de métaux. Mercure Vénus Terre Mars

5. Cliquer sur l'onglet **Format** et dans la zone **Taille**, saisir les valeurs suivantes :

![](_page_15_Picture_15.jpeg)

![](_page_15_Picture_16.jpeg)

![](_page_16_Picture_0.jpeg)

6. Positionner la zone de texte avec les valeurs suivantes :

![](_page_16_Picture_110.jpeg)

7. Sélectionner les planètes puis cliquer sur l'onglet **Accueil**, zone **Paragraphe** et sur le bouton **Numérotation**

![](_page_16_Picture_5.jpeg)

- 8. Créer une nouvelle zone de texte, même taille que précédemment
- 9. Saisir le texte suivant Police **Arial**, Taille **17**:

Les **planètes extérieures** sont principalement composées de gaz et de poussières.

- 5. Jupiter
- 6. Saturne
- 7. Uranus
- 8. Neptune

![](_page_16_Picture_13.jpeg)

- |田・田・||東徳||江·||lli・ 四//口〇〇 ■ 3  $1.$  $1)$  $\overline{2}$  $2)$ Aucun  $3$ .  $3)$  $\frac{1}{11}$ a) A. × B.  $\mathbf{II}$ b)  $\mathsf{C}$  $\left\Vert \right\Vert$  $c)$ a b ii. iii.  $\epsilon$ Puces et numéros... Ξ Numérotation des paramètres
- 10. Sélectionner les planètes et dérouler le bouton **Numérotation**

- 11. Cliquer sur **Puces** et **numéros**
- 12. Dans la boîte de dialogue, cliquer à côté de **Aucun** et dans la zone **A partir de** : saisir **5**

![](_page_17_Picture_116.jpeg)

13. Cliquer sur OK

![](_page_17_Picture_8.jpeg)

14. Positionner la zone de texte avec les valeurs suivantes :

![](_page_18_Picture_52.jpeg)

![](_page_18_Picture_4.jpeg)

![](_page_18_Picture_5.jpeg)

- <span id="page-19-0"></span>1. Insérer une nouvelle diapositive **Titre seul**
- 2. Vous allez créer la diapositive suivante :

![](_page_19_Picture_5.jpeg)

3. Saisir le titre Taille **26**:

Les planètes composées de gaz et de poussières sont bien plus volumineuses que celles composées de pierres et de métaux.

![](_page_19_Picture_8.jpeg)

#### <span id="page-20-0"></span>**Insérer les planètes**

- 1. Insérer l'image de la terre : **diapo3\_terre.png**
- 2. Positionner l'image avec les valeurs suivantes :

![](_page_20_Picture_5.jpeg)

- 3. Insérer l'image de la terre : **diapo3\_jupiter.png**
- 4. Positionner l'image avec les valeurs suivantes :

![](_page_20_Picture_104.jpeg)

- 5. Insérer l'image de la terre : **diapo3\_uranus.png**
- 6. Positionner l'image avec les valeurs suivantes :

![](_page_20_Picture_11.jpeg)

![](_page_20_Picture_12.jpeg)

#### <span id="page-21-0"></span>**Insérer une zone de texte**

- 1. Créer une zone de texte et saisir Terre, police **Arial**, Taille **18**
- 2. Positionner le texte avec les valeurs suivantes :

![](_page_21_Picture_5.jpeg)

- 3. Créer une zone de texte et saisir Jupiter, police **Arial**, Taille **18**
- 4. Positionner le texte avec les valeurs suivantes :

![](_page_21_Picture_96.jpeg)

- 5. Créer une zone de texte et saisir Uranus, police **Arial**, Taille **18**
- 6. Positionner le texte avec les valeurs suivantes :

![](_page_21_Picture_97.jpeg)

7. Enregistrer votre présentation

![](_page_21_Picture_13.jpeg)

- <span id="page-22-0"></span>1. Insérer une nouvelle diapositive **Titre seul**
- 2. Vous allez créer la diapositive suivante :

![](_page_22_Figure_5.jpeg)

3. Saisir le titre Taille **26 centré**:

Laquelle de ces planètes est principalement composée de pierres et de métaux ?

![](_page_22_Picture_8.jpeg)

#### <span id="page-23-0"></span>**Créer les numéros**

1. Dessiner une **Ellipse** taille :

![](_page_23_Picture_91.jpeg)

- 2. Saisir **1** à l'intérieur de l'Ellipse, Police **Arial**, couleur de police **Noir**, Taille **40**
- 3. Cliquer sur l'onglet **Accueil**, zone **Dessin**, puis sur **Style rapide** et Sélectionner un style (celui que vous voulez)

![](_page_23_Picture_92.jpeg)

4. Positionner le numéro avec les valeurs suivantes :

![](_page_23_Picture_93.jpeg)

- 5. Sélectionner votre forme et **Copier**/**Coller**
- 6. Saisir **2** à la place de 1

![](_page_23_Picture_13.jpeg)

7. Positionner le numéro avec les valeurs suivantes :

![](_page_24_Picture_3.jpeg)

- 8. Sélectionner votre forme et **Copier**/**Coller**
- 9. Saisir **3** à la place de 2
- 10. Positionner le numéro avec les valeurs suivantes :

![](_page_24_Picture_83.jpeg)

- 11. Créer une nouvelle forme
- 12. Sélectionner dans **Formes de base** la forme en L

![](_page_24_Picture_84.jpeg)

![](_page_24_Picture_11.jpeg)

- 13. Dessiner la forme
- 14. Taille :
- ŧ  $\frac{1}{2}$  1 cm ÷  $\frac{1}{10}$  1,9 cm Taille  $\overline{\mathrm{M}}_{\mathrm{H}}$
- 15. Utiliser le bouton **rotation** et faire tourner la forme

![](_page_25_Picture_6.jpeg)

- 
- 16. Positionner la forme au-dessus du numéro 3
- 17. Cliquer sur l'onglet **Format**, zone **Styles de formes**, **Remplissage de forme**, **Autres couleurs de remplissage**, appliquer une **Transparence** de **55**%

![](_page_25_Picture_91.jpeg)

![](_page_25_Picture_11.jpeg)

#### <span id="page-26-0"></span>**Saisir les textes**

- 1. Créer une zone de texte et saisir **Saturne**, police **Arial**, Taille **32**
- 2. Positionner le texte avec les valeurs suivantes :

![](_page_26_Picture_5.jpeg)

- 3. Créer une zone de texte et saisir **Uranus**, police **Arial**, Taille **32**
- 4. Positionner le texte avec les valeurs suivantes :

![](_page_26_Picture_95.jpeg)

- 5. Créer une zone de texte et saisir **Mars**, police **Arial**, Taille **32**
- 6. Positionner le texte avec les valeurs suivantes :

![](_page_26_Picture_96.jpeg)

![](_page_26_Picture_12.jpeg)

#### <span id="page-27-0"></span>**Insérer les planètes**

- 1. Insérer l'image de la terre : **diapo4\_saturne.png**
- 2. Positionner l'image avec les valeurs suivantes :

![](_page_27_Picture_5.jpeg)

- 3. Insérer l'image de la terre : **diapo4\_uranus.png**
- 4. Positionner l'image avec les valeurs suivantes :

![](_page_27_Picture_95.jpeg)

- 5. Insérer l'image de la terre : **diapo4\_mars.png**
- 6. Positionner l'image avec les valeurs suivantes :

![](_page_27_Picture_96.jpeg)

7. Enregistrer votre présentation

![](_page_27_Picture_13.jpeg)

- <span id="page-28-0"></span>1. Insérer une nouvelle diapositive **Titre seul**
- 2. Vous allez créer la diapositive suivante :

![](_page_28_Picture_5.jpeg)

3. Saisir le titre Police Arial, Taille **26**:

Saturne est composée de gaz et de poussières. Pensez-vous qu'elle est plus grosse ou plus petite que Mars ?

![](_page_28_Picture_8.jpeg)

#### <span id="page-29-0"></span>**Insérer les numéros**

- 1. Sélectionner les numéros 1 et 2 de la diapositive précédente et **Copier**
- 2. Cliquer dans la diapositive 5 et **Coller**
- 3. Positionner le numéro 1 avec les valeurs suivantes :

![](_page_29_Picture_6.jpeg)

4. Positionner le numéro 2 avec les valeurs suivantes :

![](_page_29_Picture_90.jpeg)

- 5. **Copier** le V de la diapositive précédente
- 6. **Coller-le** sur le numéro 1

![](_page_29_Picture_11.jpeg)

7. Enregistrer votre présentation

![](_page_29_Picture_13.jpeg)

#### <span id="page-30-0"></span>**Ajouter le texte**

- 1. Créer une zone de texte et saisir **Plus grosse que Mars**
- 2. police **Arial**, Taille **32**
- 3. Positionner le texte avec les valeurs suivantes :

![](_page_30_Picture_6.jpeg)

- 4. Créer une zone de texte et saisir **Plus petite que Mars**
- 5. police **Arial**, Taille **32**
- 6. Positionner le texte avec les valeurs suivantes :

![](_page_30_Picture_10.jpeg)

![](_page_30_Picture_11.jpeg)

![](_page_30_Picture_12.jpeg)

#### <span id="page-31-0"></span>**Insérer la planète**

1. Cliquer sur l'onglet **Insertion**, zone **Illustration**, **Image**

![](_page_31_Picture_4.jpeg)

2. Sélectionner dans le dossier **images**, **diapo5\_saturne.png**

![](_page_31_Picture_81.jpeg)

3. Positionner la planète avec les valeurs suivantes :

![](_page_31_Picture_8.jpeg)

4. Enregistrer votre présentation

![](_page_31_Picture_10.jpeg)

<span id="page-32-0"></span>1. Vous allez **dupliquer** la **diapositive 5** pour créer la diapositive suivante

![](_page_32_Picture_4.jpeg)

2. Cliquer avec le **bouton droit** de la souris sur la **diapositive 5**

![](_page_32_Picture_6.jpeg)

![](_page_32_Picture_7.jpeg)

- 3. Cliquer sur **Dupliquer la diapositive**
- 4. La copie apparait en **Diapositive 6**
- 5. Sur la **diapositive 6**, sélectionner le contenu du titre et appuyer sur la touche **Suppr** du clavier
- 6. Le curseur clignote au niveau du titre, saisir le texte suivant :

De quoi est principalement composée Neptune ?

- 7. Appliquer une taille **30** pour le titre
- 8. Au niveau des numéros, cliquer sur le **V** qui se trouve sur le numéro 1 et glisser-le sur

le numéro 2

![](_page_33_Picture_10.jpeg)

#### <span id="page-33-0"></span>**Remplacer les textes**

- 1. Sélectionner le premier texte et appuyer sur la touche **Suppr** du clavier
- 2. Saisir le texte suivant :

Métaux et pierres

- 3. Sélectionner le deuxième texte et appuyer sur la touche **Suppr** du clavier
- 4. Saisir le texte suivant :

Poussières et gaz

![](_page_33_Picture_18.jpeg)

#### <span id="page-34-0"></span>**Insérer la planète**

- 1. Cliquer sur la planète et appuyer sur la touche **Suppr** du clavier
- 2. Cliquer sur l'onglet **Insertion**, zone **Illustration**, **Image**

![](_page_34_Picture_5.jpeg)

- 3. Sélectionner dans le dossier **images**, **diapo6\_neptune.png**
- 4. Positionner la planète avec les valeurs suivantes :

![](_page_34_Picture_75.jpeg)

5. Enregistrer votre présentation

![](_page_34_Picture_10.jpeg)

- <span id="page-35-0"></span>1. Insérer une nouvelle diapositive **Titre et contenu**
- 2. Vous allez créer la diapositive suivante :

![](_page_35_Picture_5.jpeg)

3. Dans la zone de titre, saisir le texte suivant Taille **36**:

Les astronomes prévoient de définir un nouveau type de planète.

4. Dans la zone de texte, saisir le texte suivant en appuyant sur la touche **Entrée** après chaque phrase, Police **Arial**, Taille **30**

Il s'agit des « plutoïdes » ou « planètes naines ».

La taille des plutoïdes n'est pas suffisante pour libérer les environs des autres objets.

Pluton est un plutoïde. Tout comme Cérès, Éris, Makemake et Haumea.

![](_page_35_Picture_12.jpeg)

5. Sélectionner le texte, dérouler le bouton **Puces**, onglet **Accueil**, zone **Paragraphe** et cliquer sur **Puces et numéros**

![](_page_36_Picture_46.jpeg)

6. Dans la boîte de dialogue, cliquer sur **Personnaliser**

![](_page_36_Picture_47.jpeg)

![](_page_36_Picture_6.jpeg)

![](_page_37_Picture_60.jpeg)

7. Sélectionner la police **Wingdings 2**

- 8. En **bas** de la liste, utiliser **la barre de défilement**, cliquer sur la **puce**
- 9. Cliquer sur **OK**
- . Il s'agit des « plutoïdes » ou « planètes naines ».
- La taille des plutoïdes n'est pas suffisante pour libérer les environs des autres objets.
- · Pluton est un plutoïde. Tout comme Cérès, Éris, Makemake et Haumea.

![](_page_37_Picture_9.jpeg)

#### <span id="page-38-0"></span>**Insérer la Planète**

5. Cliquer sur l'onglet **Insertion**, zone **Illustration**, **Image**

![](_page_38_Picture_4.jpeg)

- 6. Sélectionner dans le dossier **images**, **diapo7\_pluton.png**
- 7. Positionner la planète avec les valeurs suivantes :

![](_page_38_Picture_66.jpeg)

8. Enregistrer votre présentation

![](_page_38_Picture_9.jpeg)

<span id="page-39-0"></span>1. Vous allez **dupliquer** la **diapositive 4** pour créer la diapositive suivante

![](_page_39_Picture_4.jpeg)

2. Cliquer avec le **bouton droit** de la souris sur la **diapositive 4**

![](_page_39_Picture_6.jpeg)

![](_page_39_Picture_7.jpeg)

- 4. La copie apparait en **Diapositive 5**, glisser-la en dernier
- 5. Sur la **diapositive 8**, sélectionner le contenu du titre et appuyer sur la touche **Suppr** du clavier
- 6. Le curseur clignote au niveau du titre, saisir le texte suivant Taille **26**:

Pluton est en orbite autour du Soleil, mais un plus petit objet existe dans ses environs immédiats. S'agit-il d'une planète ?

#### <span id="page-40-0"></span>**Saisir les textes**

- 1. Supprimer le texte à côté du numéro 1
- 2. Saisir : Oui
- 3. Supprimer le texte à côté du numéro 2
- 4. Saisir : Non
- 5. Supprimer le texte à côté du numéro 3
- 6. Saisir : Oui, mais c'est une planète naine
- 7. Les textes sont en Taille **32**

![](_page_40_Picture_15.jpeg)

![](_page_40_Picture_16.jpeg)

#### <span id="page-41-0"></span>**Insérer la planète**

- 1. Avant d'insérer la planète, supprimer les planètes sur la diapositive
- 2. Cliquer sur l'onglet **Insertion**, zone **Illustration**, **Image**

![](_page_41_Picture_5.jpeg)

- 3. Sélectionner dans le dossier **images**, **diapo8\_pluton.png**
- 4. Positionner la planète avec les valeurs suivantes :

![](_page_41_Picture_76.jpeg)

5. Enregistrer votre présentation

L'exercice est terminé

![](_page_41_Picture_11.jpeg)